## **SUAP - MÓDULO ESTÁGIO TUTORIAL PARA O ALUNO**

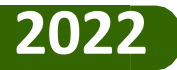

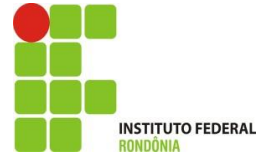

# SUMÁRIO

- ➢ *Fluxo do estágio no SUAP*
- ➢ *Atribuições do Estagiário*
- ➢ *Como o estagiário acessa o Suap e o seu estágio?*
- ➢ *Quais as notificações que o estagiário recebe em seu e-mail?*
- ➢ *Como assino o Termo de Compromisso de Estágio/Plano de Atividades de Estágio?*
- ➢ *Como preencho e assino o relatório de atividades do estagiário*
- ➢ *Como visualizo a situação do meu estágio?*

## **1. FLUXO DE ESTÁGIO NO SUAP**

*1º Cadastro de Estágio ( Cieec)*

*2º Assinatura do termo de compromisso de estágio/plano de atividades. (aluno, instituição, supervisor, orientador, representante da concedente e responsável pelo aluno quando for menor)*

*3º Preenchimento e assinatura do relatório de avaliação que diz respeito à prática de estágio ( Orientador)*

*4º Preenchimento e assinatura do relatório de atividades de estágio ( aluno e supervisor)*

*5º Anexo do relatório final e ficha de frequência do aluno. ( orientador)* 

*6º Encerramento do Estágio (Cieec)* 

*7º Assinatura do termo de realização de estágio. (Supervisor e representante da concedente)*

## **2. ATRIBUIÇÕES DO ESTAGIÁRIO**

*1º Estar atento às notificações recebidas por e-mail e SUAP.*

*2º Assinar o Termo de Compromisso de Estágio/Plano de Atividades de Estágio ( Lei nº 11.788, Art. 7º, II)*

*3º Preencher e assinar o Relatório de atividades do Estagiário*

*4º Entregar em mãos o Relatório Final e ficha de frequência para que o orientador possa anexar no sistema (Lei nº 11.788, Art. 7º, VI)*

## **COMO O ESTAGIÁRIO ACESSA O SUAP E O SEU ESTÁGIO?**

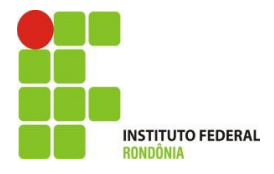

## 1. Acessando o Suap

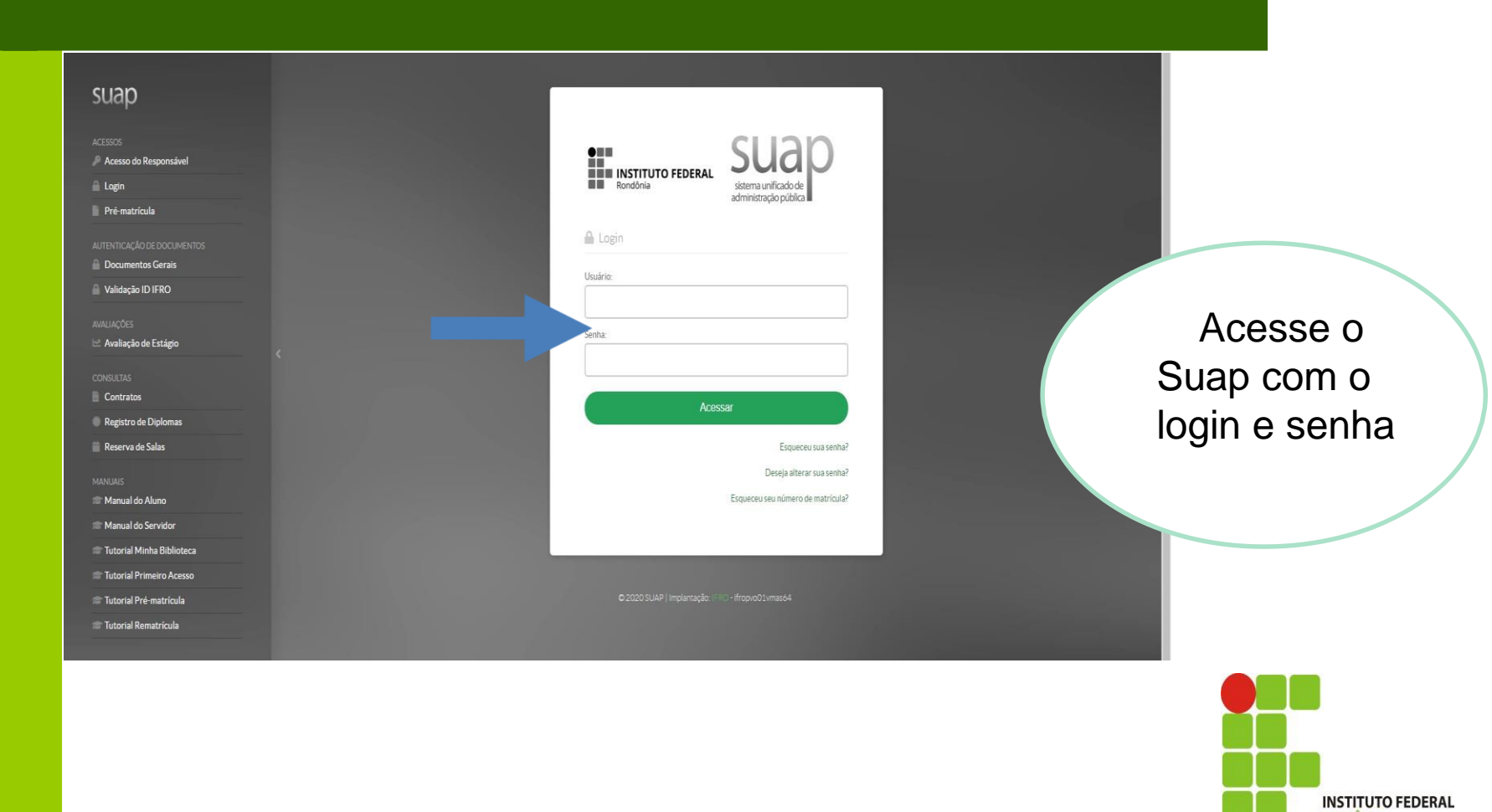

RONDÔNIA

## **1. Acesso ao Estágio:**

1.1 Após acessar o sistema, o aluno visualiza as abas do seu estágio conforme seta abaixo:

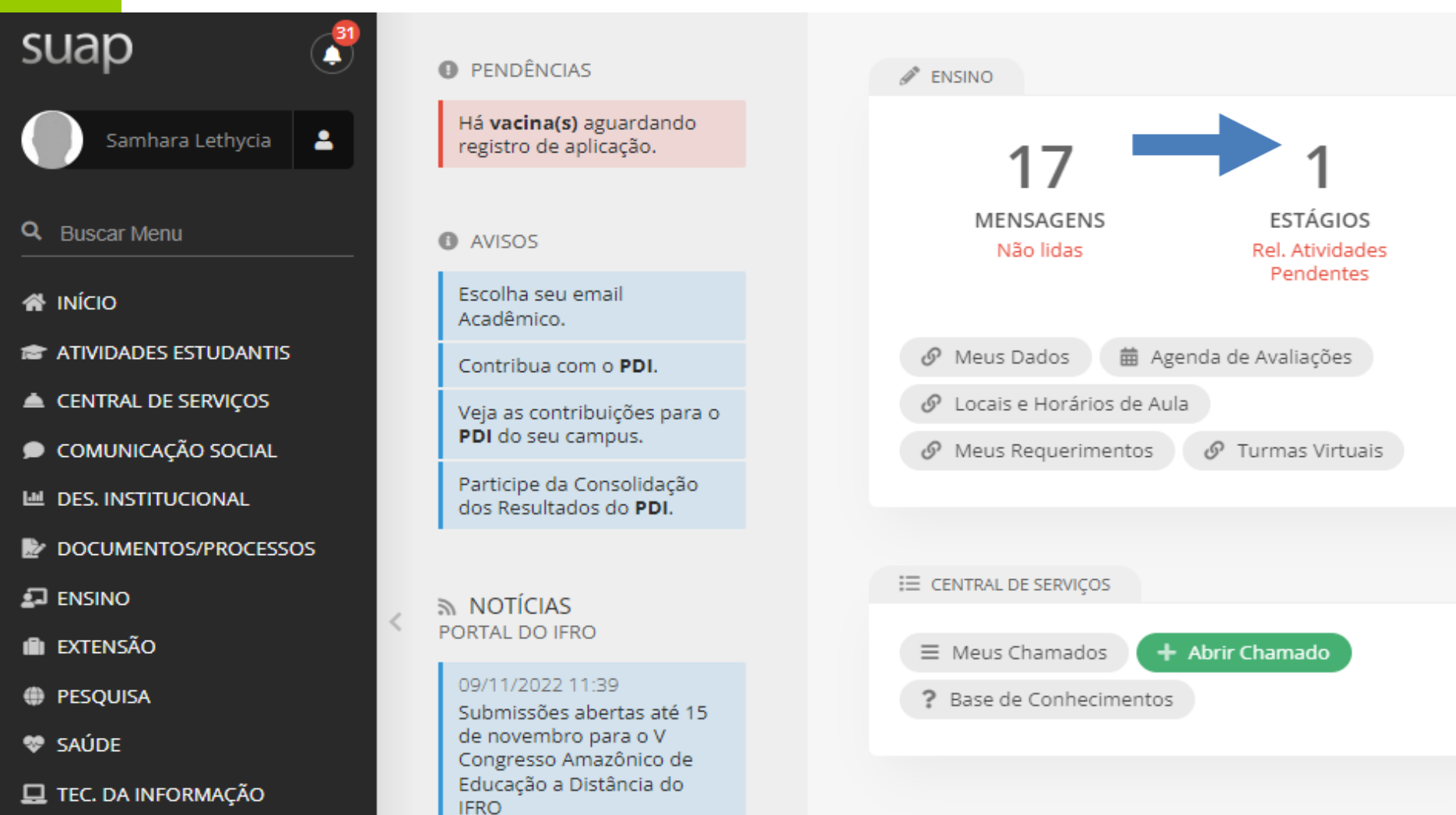

### **1. Acesso ao Estágio:**

1.2. O aluno também consegue visualizar todas as notificações recebidas ao clicar no SINO, e ainda em seu e-mail:

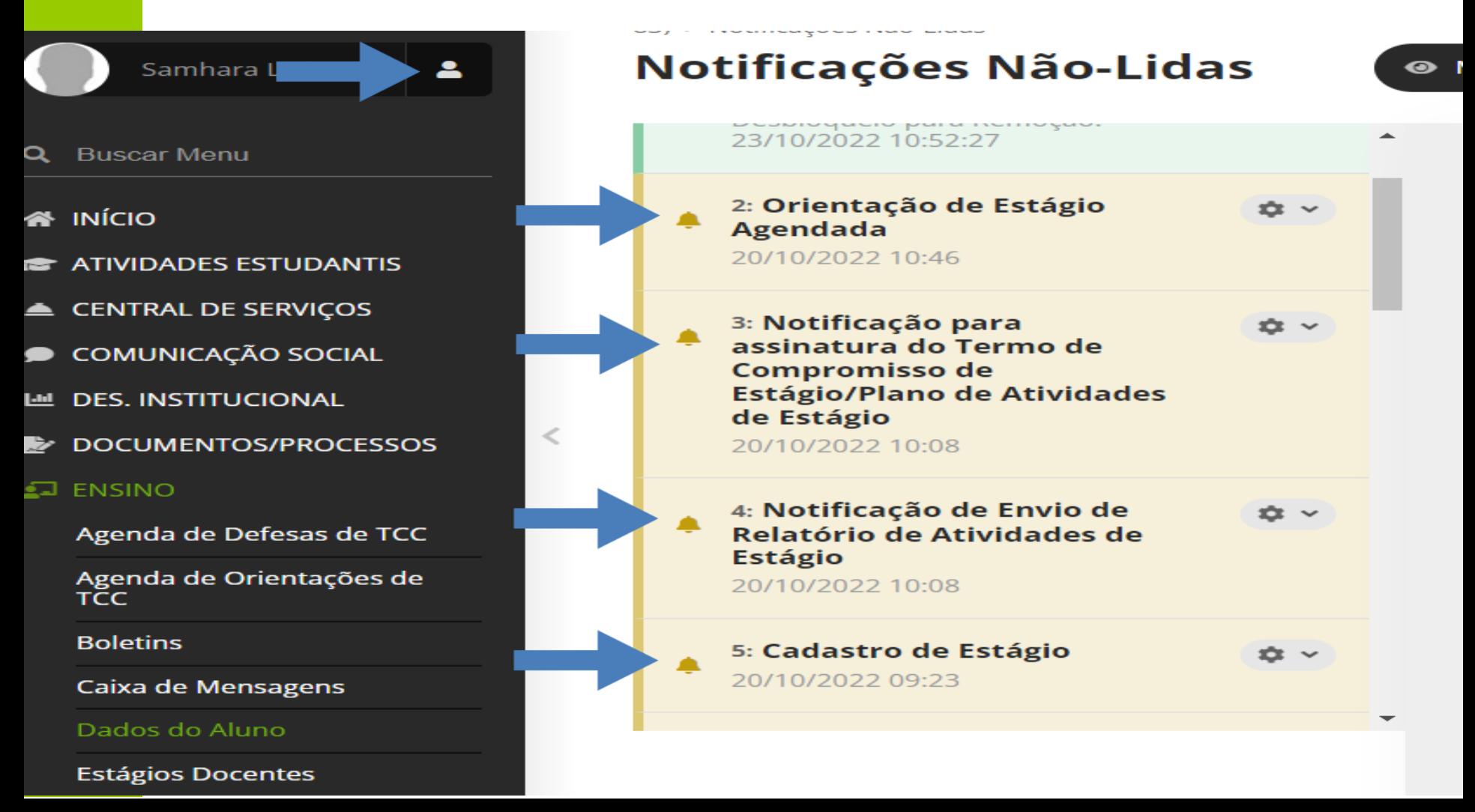

### **1. Acesso ao Estágio:**  1.3 O aluno também tem a opção abaixo para acessar seu estágio:

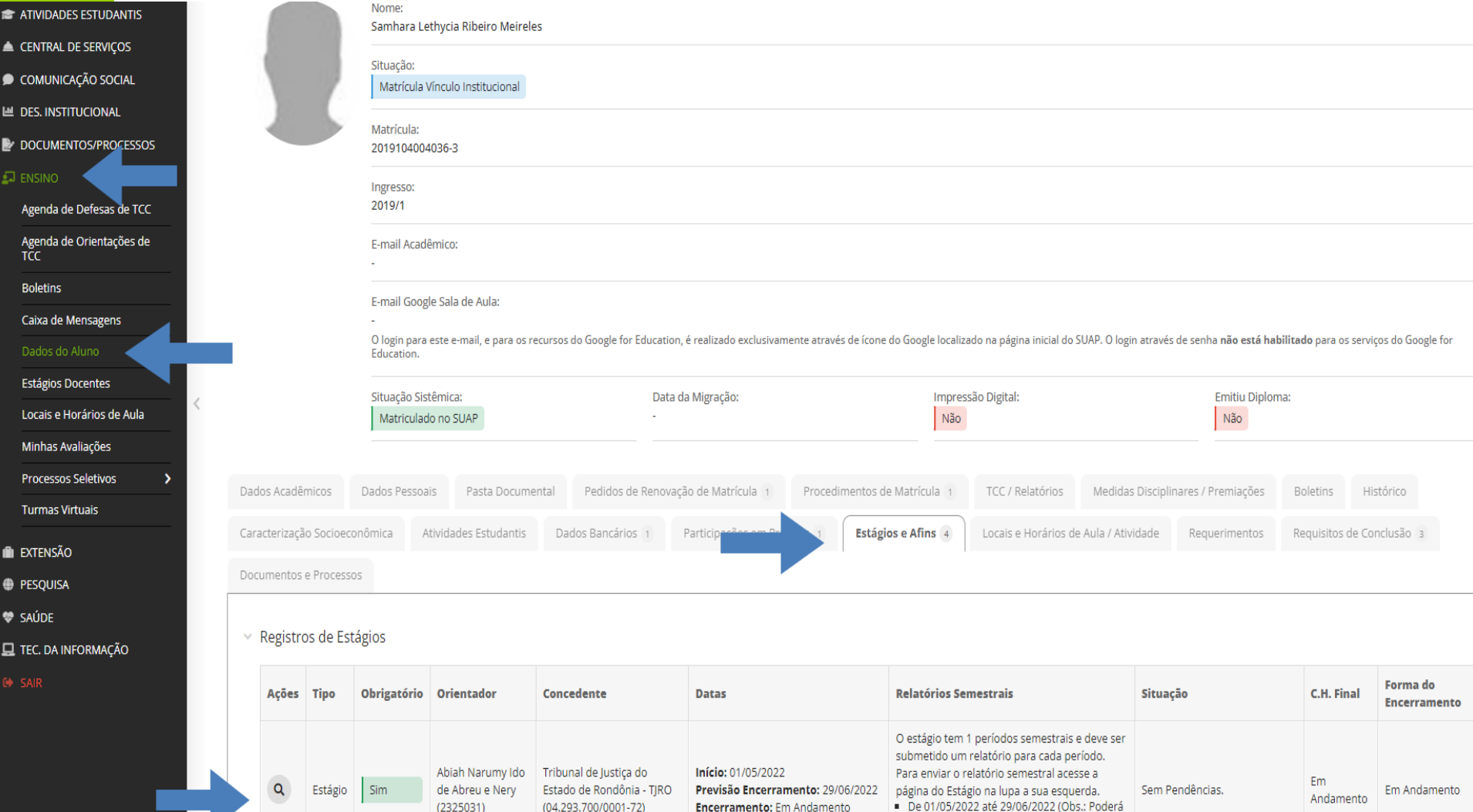

Encerramento: Em Andamento

(04.293.700/0001-72)

(2325031

## **1. Acesso ao Estágio**

1.4 Conforme tela anterior, ao clicar na lupa, o aluno acessa todas as abas relacionadas ao seu estágio.

Início > Estágio de Samhara Lethycia Ribeiro Meireles (2019104004036-3) em 18 GIGAS COMERCIO DE EQUIPAMENTOS EIRELI (20.174.368/0001-83)

### Estágio de Samhara Lethycia Ribeiro Meireles (2019104004036-3) em 18 GIGAS COMERCIO DE EQUIPAMENTOS EIRELI  $(20.174.368/0001-83)$

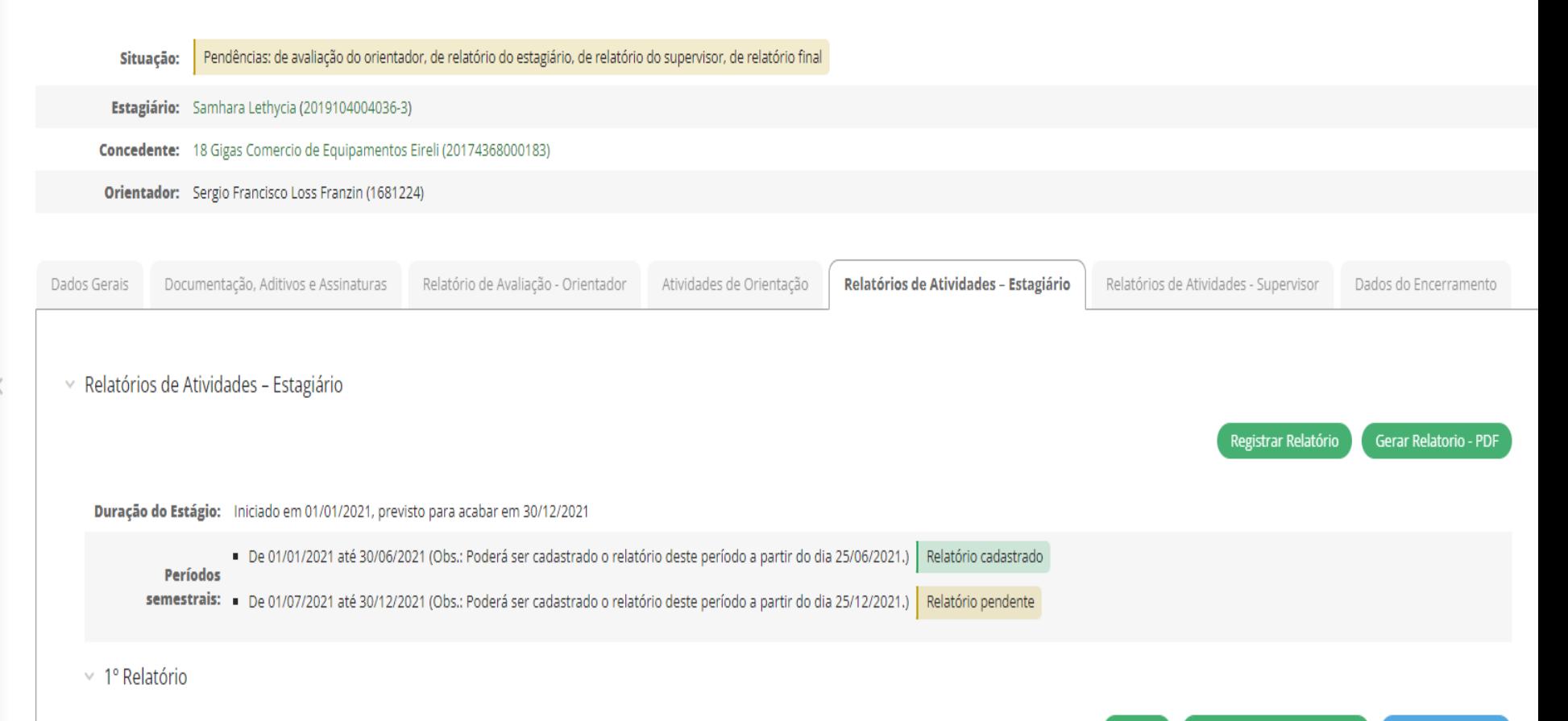

**VAMOS CONHECER UM** POUCO DAS NOTIFICAÇÕES QUE SÃO RECEBIDAS NO E-**MAIL DO ALUNO E NO SUAP?** 

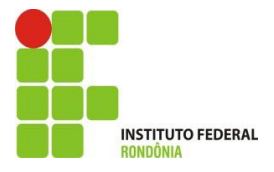

## **1. NOTIFICAÇÕES DE CADASTRO DE ESTÁGIO**

#### **Cadastro de Estágio**

Caro ALUNO, você foi cadastrado como estagiário, sob orientação do professor ORIENTADOR . Você é responsável também pelo acompanhamento do andamento do seu estágio. A cada período de 6 meses, ou menos, de acordo com o prazo do seu estágio, você deve elaborar, com vistas ao seu professor orientador e supervisor de estágio, um Relatório de Atividade de Estágio. **Período:**

De 01/01/2021 até 30/06/2021. A primeira versão do relatório deve ser enviada ao orientador em até 30 (trinta dias) após o encerramento do estágio. A data limite de entrega do relatório final é de 30/03/2022.

**Manual do Estagiário:** [AQUI](https://portal.ifro.edu.br/estagio-nav)

Toda vez que a Cieec CADASTRA um estágio, todos os envolvidos recebem essa notificação em seu e-mail e SUAP.

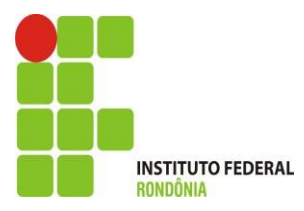

## **2. NOTIFICAÇÕES PARA ASSINATURA DO TERMO DE COMPROMISSO/PLANO DE ATIVIDADES DE ESTÁGIO**

Prezado(a), solicitamos a sua assinatura no Termo de Compromisso de Estágio/Plano de Atividades de Estágio.

Para assinar o Termo de Compromisso de estágio clique [AQUI.](https://homolog-suap2.qa.ifro.edu.br/estagios/pratica_profissional/1521/?tab=notificacoes)

Para mais informações e esclarecimentos, entrar em contato com a Coordenação responsável por estágios no respectivo campus.

Agradecemos a sua contribuição na formação do nosso aluno(a).

O aluno receberá essa notificação em seu SUAP e E-mail, sempre que for solicitada sua assinatura no Termo de Compromisso de Estágio/Plano de Atividades. O aluno consegue assinar clicando na opção demonstrada acima.

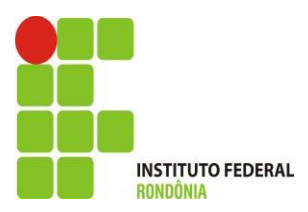

## **3. NOTIFICAÇÕES DE PENDÊNCIA DE RELATÓRIO DE ATIVIDADES**

#### **NOTIFICAÇÃO DE RELATÓRIO DE ATIVIDADES ESTAGIÁRIO**

Prezado (a) Estagiário (a) solicitamos que avalie o seu estágio, preenchendo o Relatório de Atividade de Estágio.

Para avaliar, basta acessar o SUAP na aba Dados do aluno -> Estágio e Afins, na aba Relatório de Atividades Estagiário, preencher o formulário e assinar.

Em caso de dúvida no momento da avaliação acesse Manual do Estagiário em CLICANDO [AQUI](https://portal.ifro.edu.br/images/Pro-reitorias/Proex/Regulamento_de_Est%C3%A1gio/TUTORIAL_M%C3%93DULO_EST%C3%81GIO_-_ALUNO_1.pdf)

Depois de iniciado o estágio, o aluno recebe essa notificação para preencher o relatório de atividade. Essa avaliação é recebida a cada período do estágio (Semestral). Se o estágio tiver duração inferior a seis meses, ele recebe a notificação dias antes de terminar o estágio.

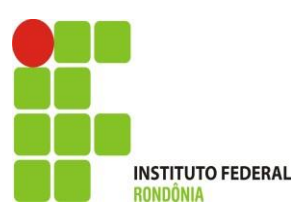

## **4. NOTIFICAÇÕES DE PENDÊNCIA DE RELATÓRIO FINAL E FICHA DE FREQUÊNCIA DO ALUNO ESTAGIÁRIO**

#### **Aviso de Notificação de Pendência de Relatório Final**

Caro, ALUNO (2019104004036-3), de acordo com o seu Termo de Compromisso de Estágio, seu período de atividades de estágio junto a concedente se encerrou.

Dessa forma, informamos que você tem o prazo de até 30 dias, a partir dessa notificação, para elaborar, revisar e entregar o seu relatório final e ficha de frequência para o seu ORIENTADOR.

O relatório final e ficha de frequência serão anexados pelo seu orientador no sistema, por isso é importante que se cumpra o prazo em tela.

Em caso de dúvidas, procure a Coordenação responsável por estágios no seu Campus.

Quando o aluno conclui o estágio, o orientador recebe a notificação para que anexe o relatório final e a ficha de frequência no SUAP.

Cabe ao aluno entregar o relatório final para orientador analisar e anexar no sistema.

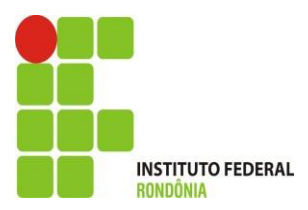

## **COMO ASSINO O TERMO** DE COMPROMISSO/PLANO **DE ATIVIDADES?**

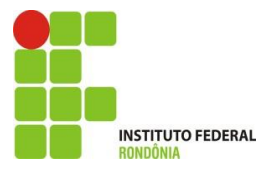

**1. Acesso ao Termo de Compromisso/Plano de Atividades de Estágio:** 1.1. O aluno acessa a notificação para assinar o termo de compromisso/plano de atividades de estágio, clicando no SINO e na notificação, conforme abaixo:

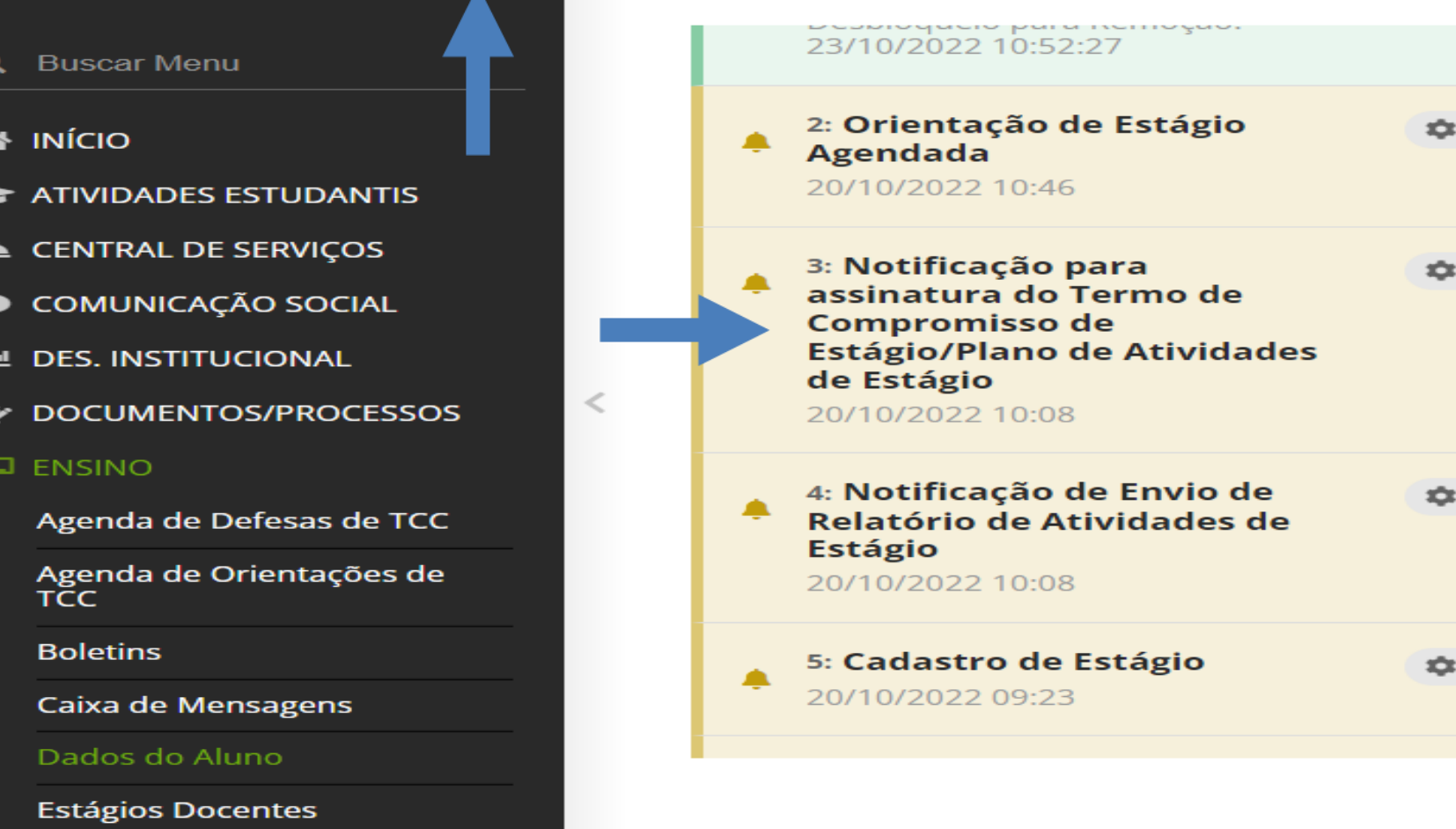

**1. Acesso ao Termo de Compromisso/Plano de Atividades de Estágio:**  1.2 Ao clicar na notificação da tela anterior, o aluno visualiza a mensagem abaixo e já consegue assinar o documento.

Prezado(a), solicitamos a sua assinatura no Termo de Compromisso de Estágio/Plano de Atividades de Estágio.

Para assinar o Termo de Compromisso de estágio clique [AQUI.](https://homolog-suap2.qa.ifro.edu.br/estagios/pratica_profissional/1521/?tab=notificacoes)

Para mais informações e esclarecimentos, entrar em contato com a Coordenação responsável por estágios no respectivo campus.

Agradecemos a sua contribuição na formação do nosso aluno(a).

O aluno receberá essa notificação em seu SUAP e E-mail, sempre que for solicitada sua assinatura no Termo de Compromisso de Estágio/Plano de Atividades. O aluno consegue assinar clicando na opção demonstrada acima.

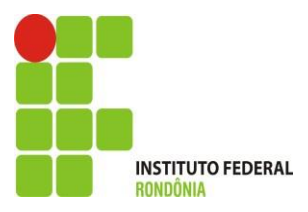

#### **1. Acesso ao Termo de Compromisso/Plano de Atividades de Estágio:**

1.3 Após clicar conforme tela anterior, o aluno visualiza a tela de assinatura.

#### **Assinar Documento**

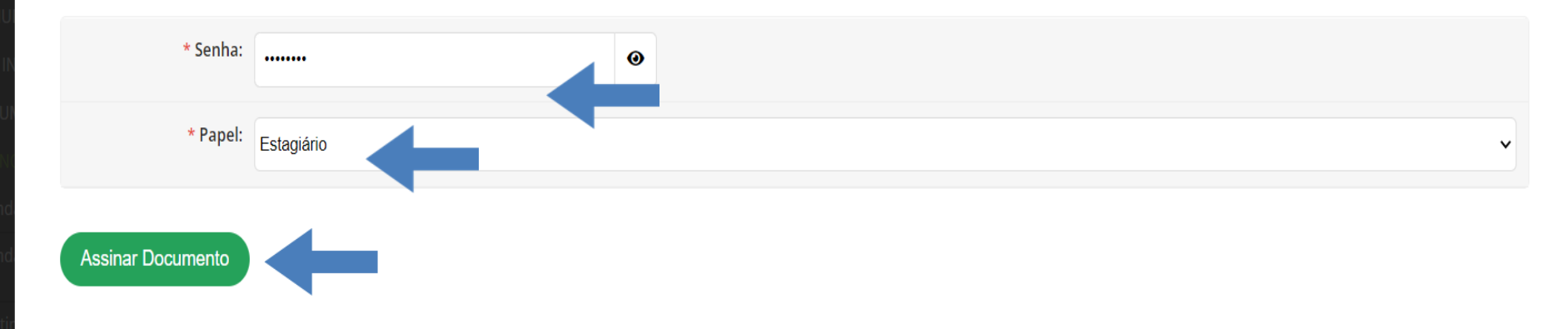

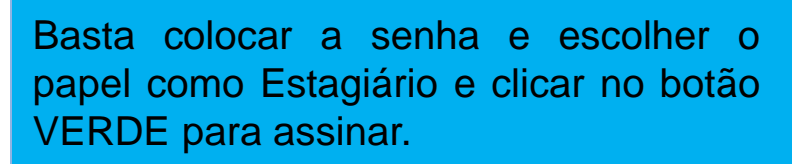

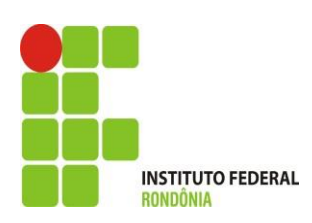

**1. Acesso ao Termo de Compromisso/Plano de Atividades de Estágio:**  1.4 Uma outra maneira de assinar o documento, é acessar o sistema, ir na aba de ensino>dados do aluno> estágio e Afins e lupa, conforme setas abaixo.

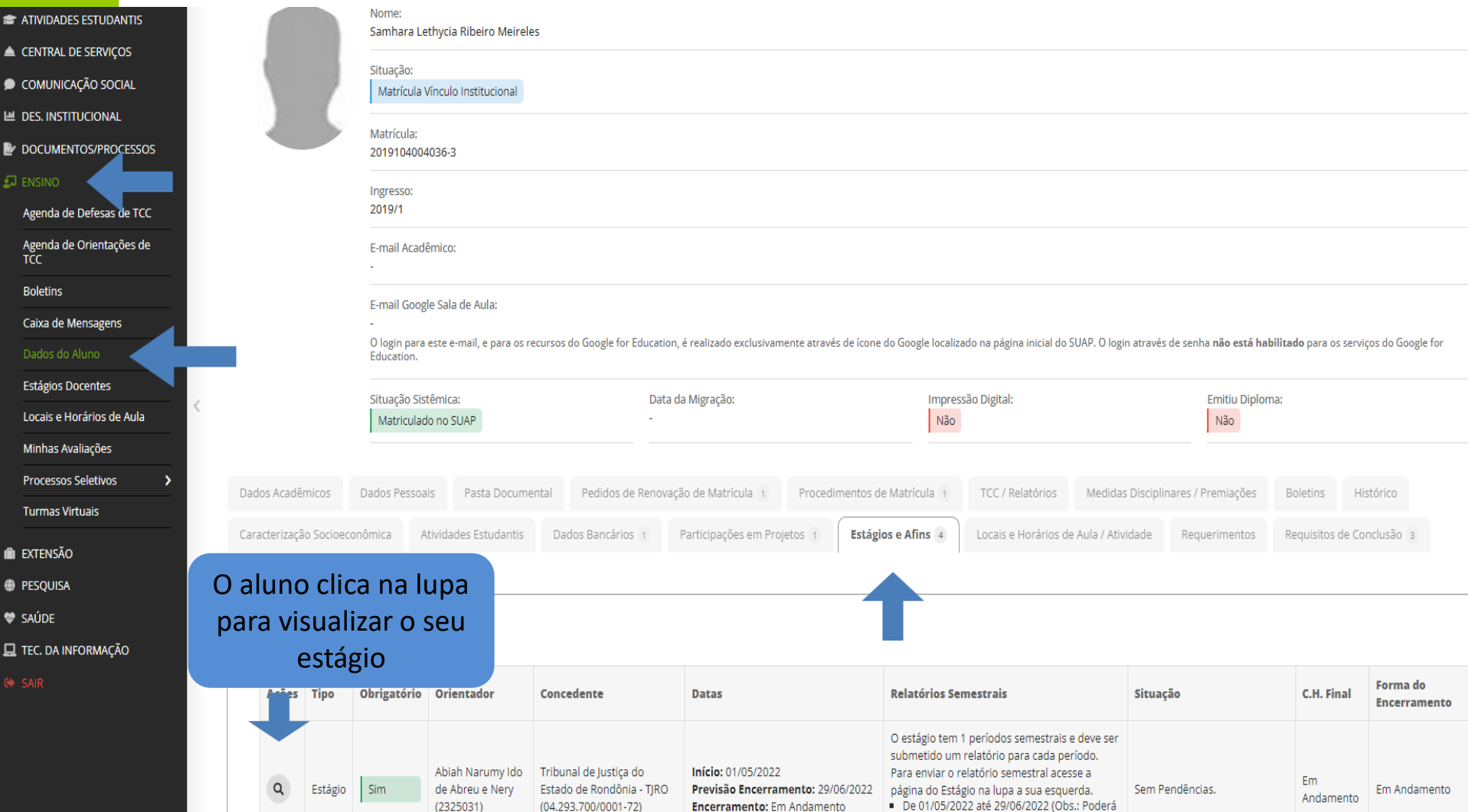

#### **1. Acesso ao Termo de Compromisso/Plano de Atividades de Estágio:**

1.5 Ao clicar na lupa, conforme tela anterior, o aluno visualiza todas as abas relacionadas ao seu estágio. Por meio da aba " Documentação, Aditivos e Assinaturas" o aluno assina o Termo de Compromisso de Estágio.

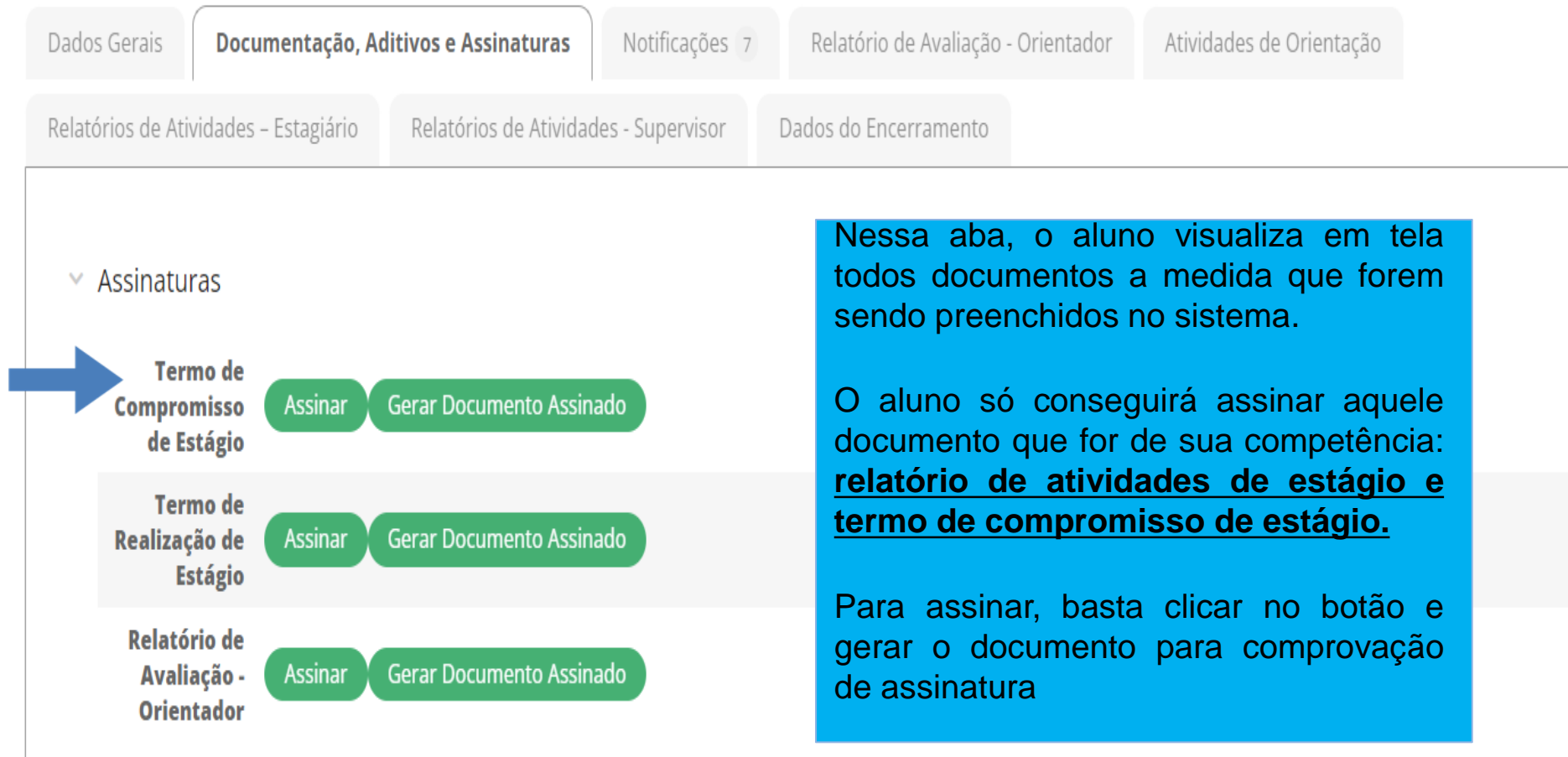

#### **1. Acesso ao Termo de Compromisso/Plano de Atividades de Estágio**

1.6. Após clicar conforme tela anterior, o aluno visualiza a tela de assinatura.

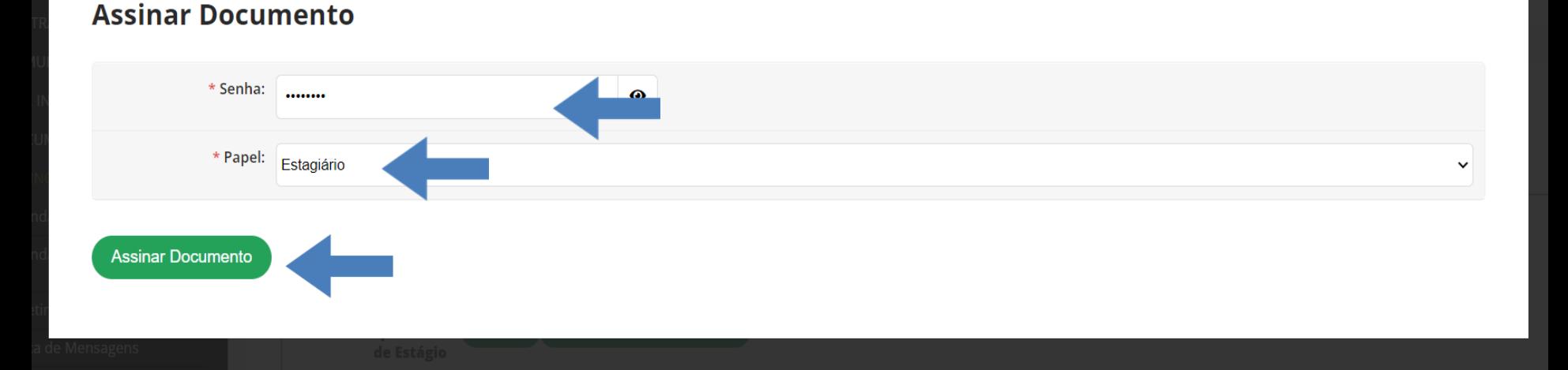

Quando clicar no botão verde como demonstrou a tela anterior. Aparecerá essa tela para que seja assinado o documento. Basta colocar a senha e escolher o papel como Estagiário e clicar no botão VERDE para assinar.

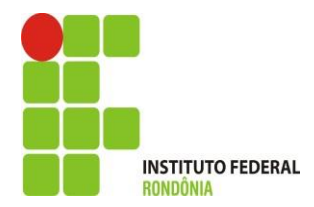

## **1. Acesso ao Termo de Compromisso/Plano de Atividades de Estágio**

1.7. Depois de assinado o documento, perceba que o botão ficou em azul, demonstrando assim, que o documento foi assinado

Estágio de João Pedro Zamai Rigoni Camilo (2022102020066) em 18 GIGAS COMERCIO DE EQUIPAMENTOS EIRELI (20.174.368/0001-83)

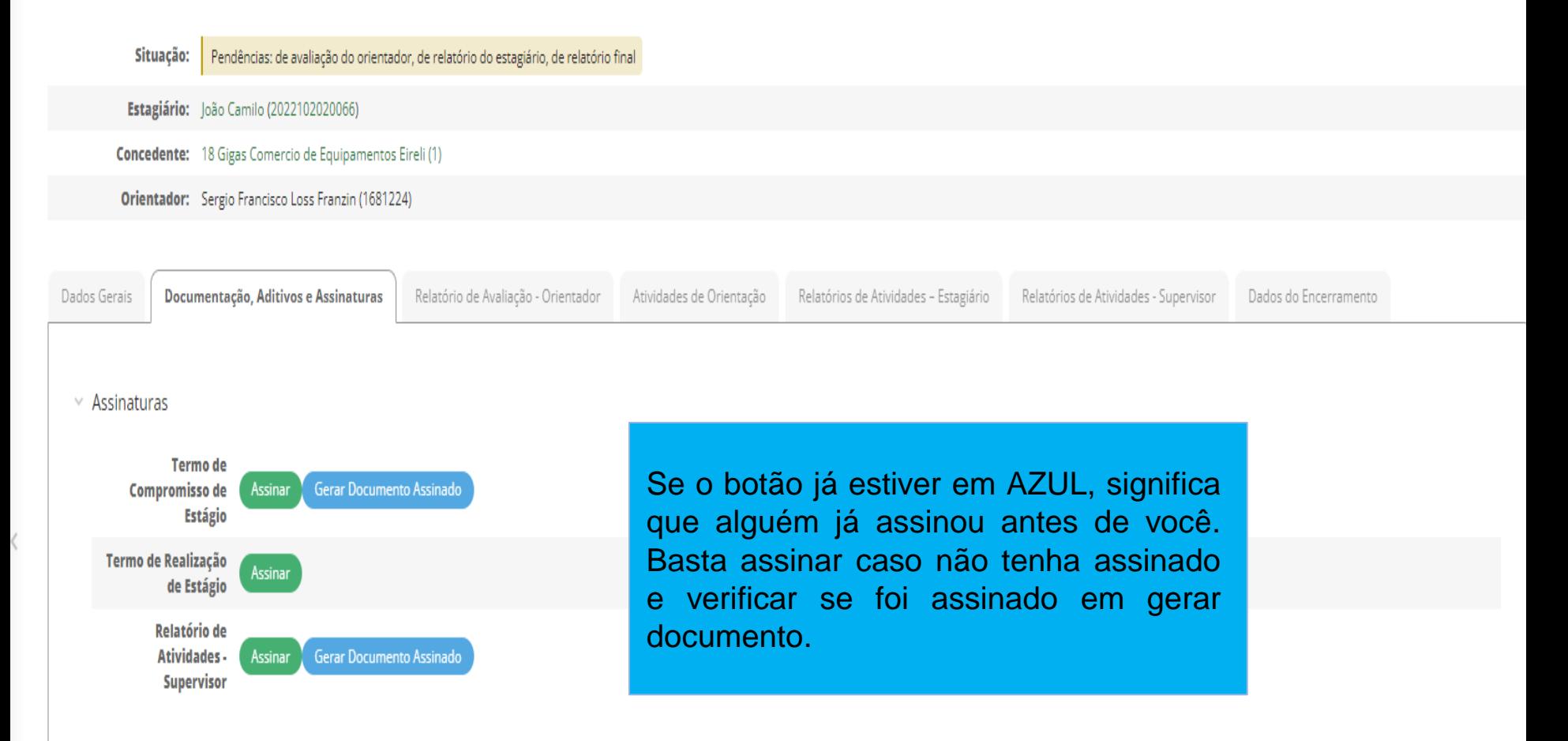

## **COMO PREENCHO E ASSINO O RELATÓRIO DE ATIVIDADES?**

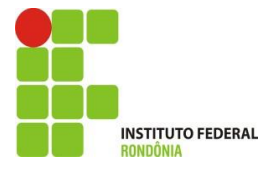

## **1. Acesso ao Relatório de Atividades – Estagiário** 1.1 Uma das formas de acessar é por meio aba ensino>dados do aluno>estagio e afins e clicando na lupa.

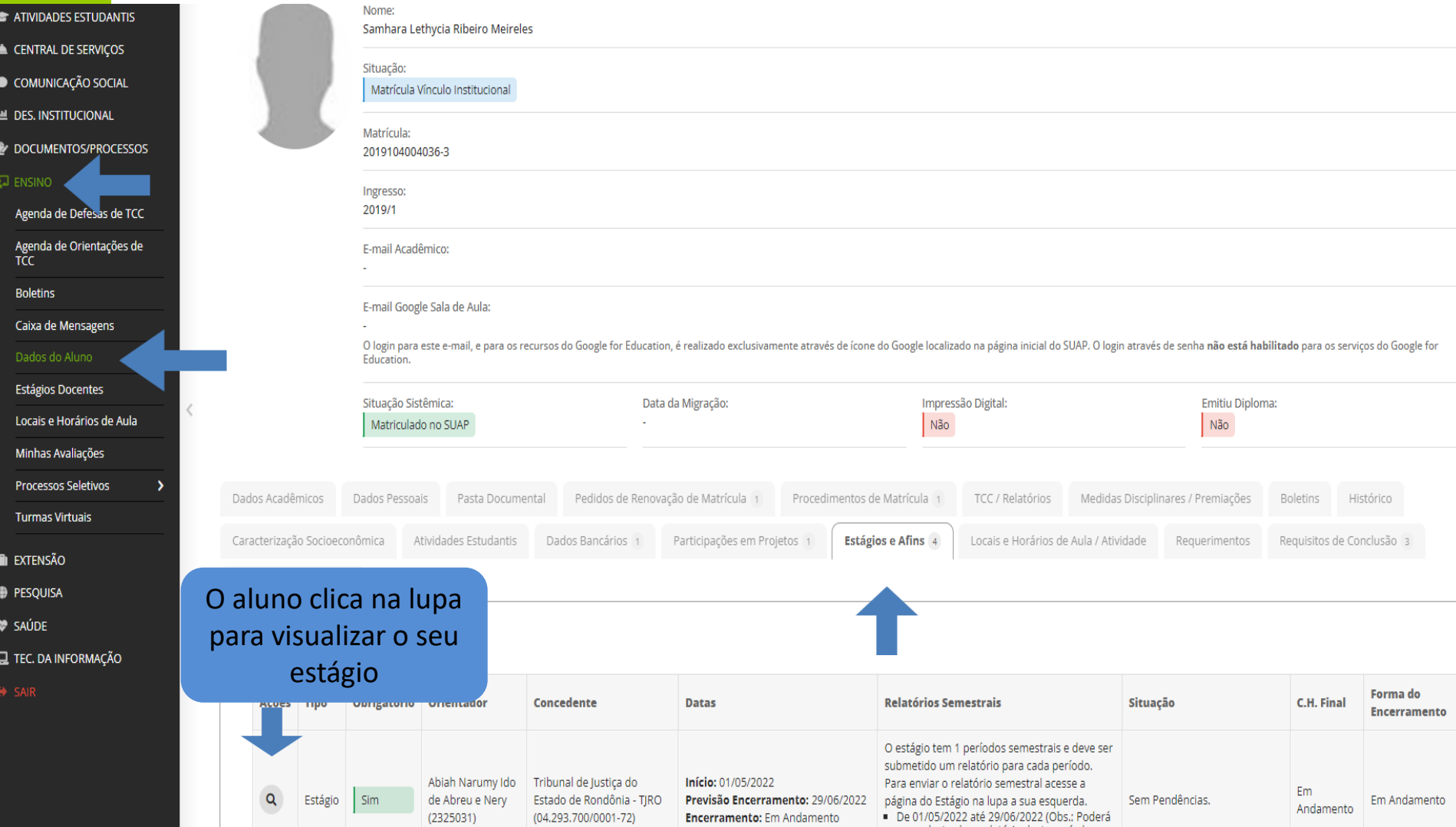

## **1. Acesso ao Relatório de Atividades – Estagiário**  1.2 Após clicar na lupa como na tela anterior, o aluno visualiza a aba, conforme abaixo:

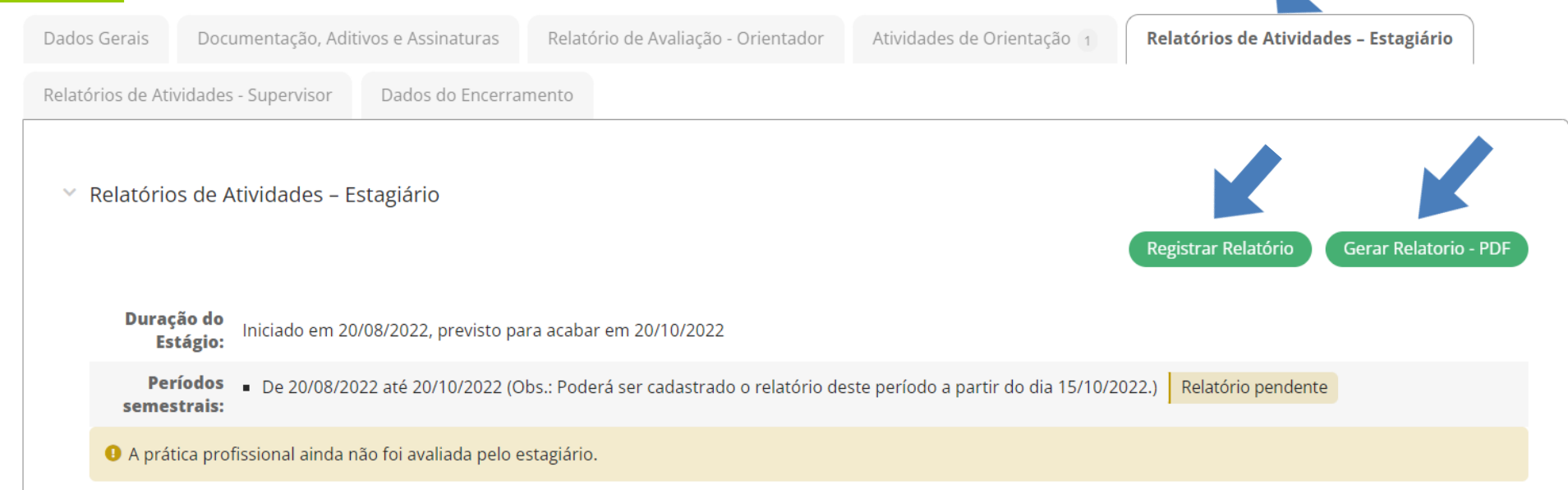

Para preencher o relatório, basta clicar na aba relatório de atividades e em registrar.

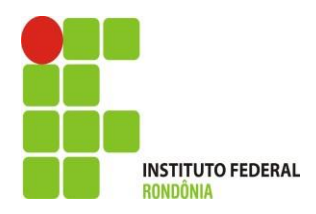

## Submeter Relatório Semestral do Aluno

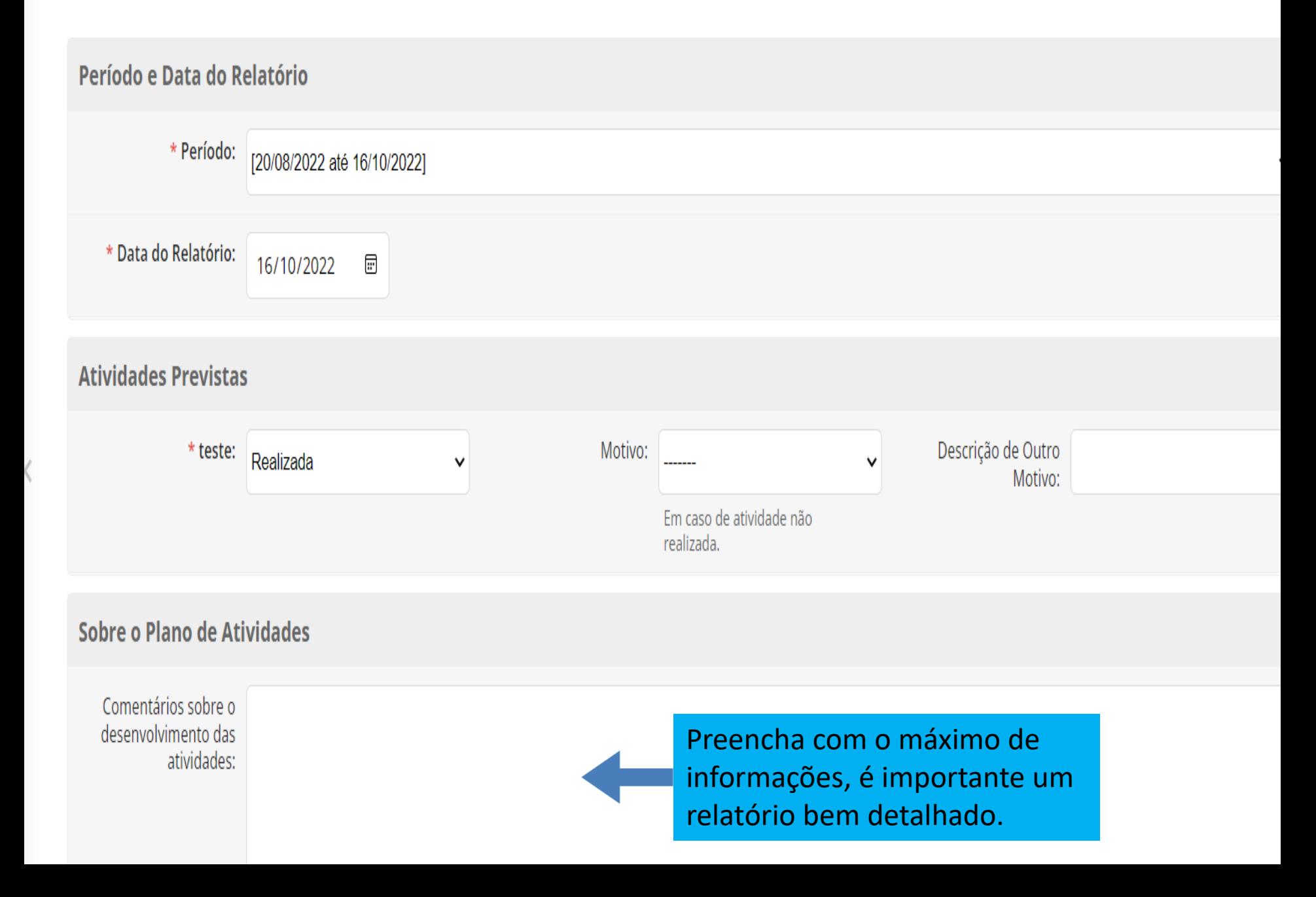

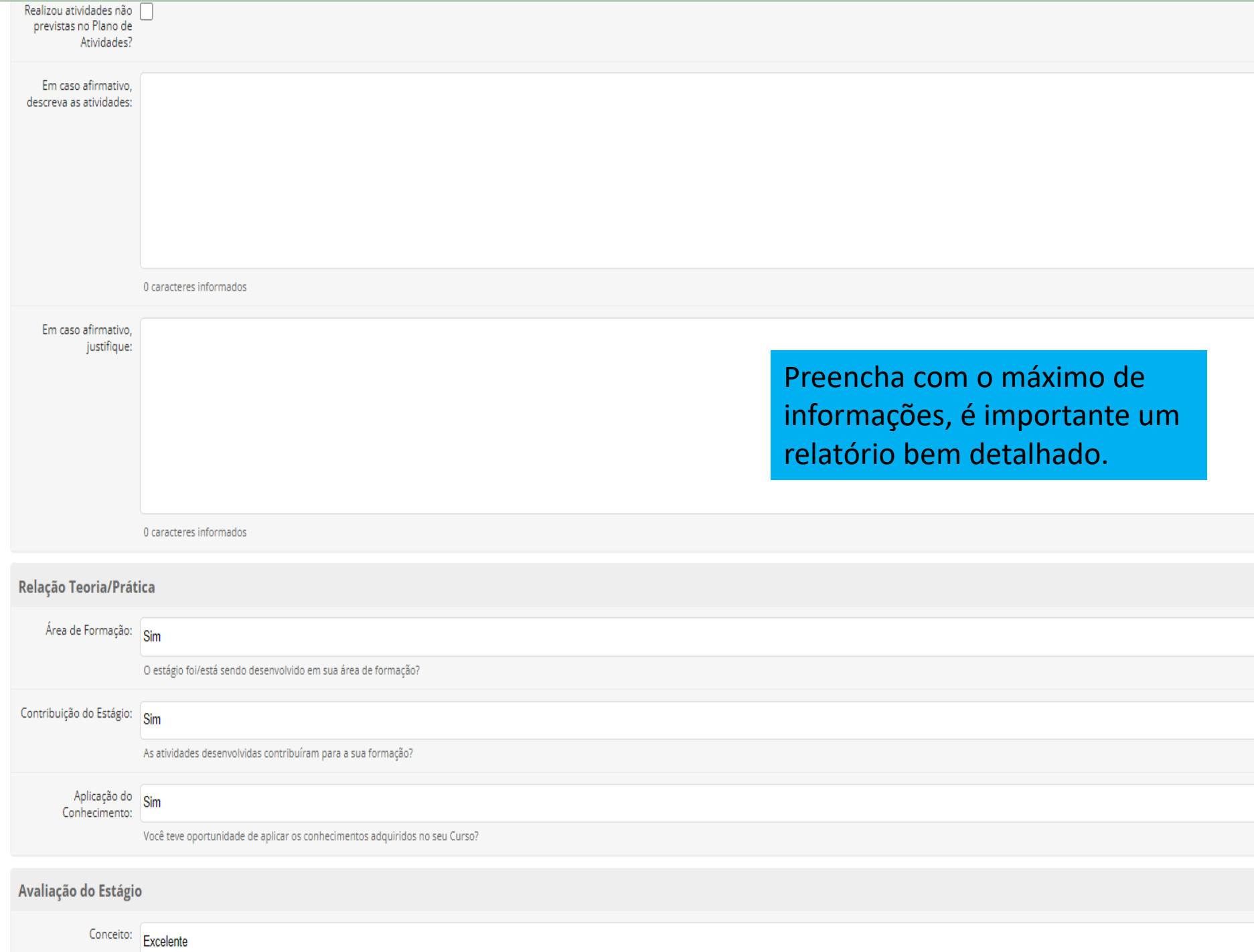

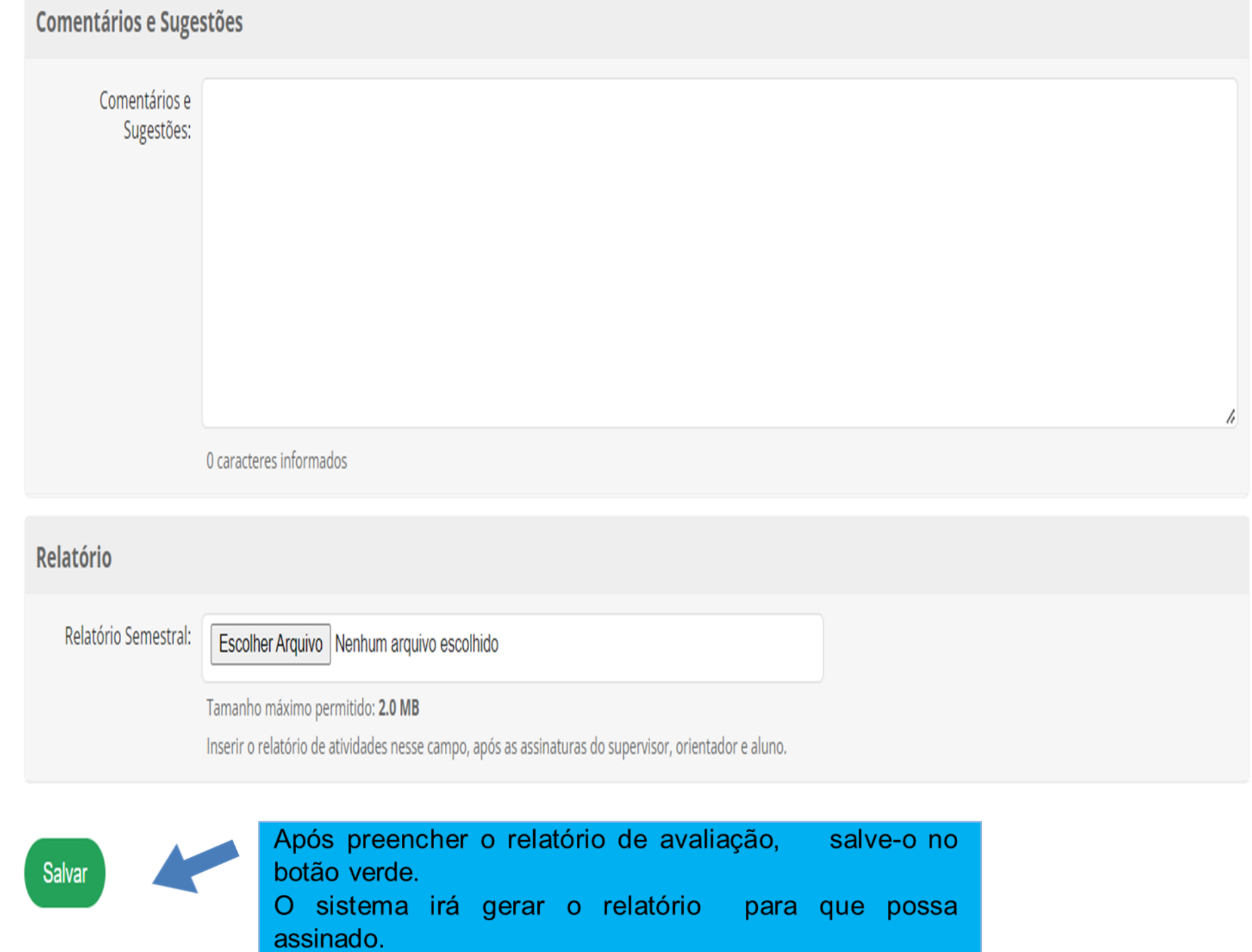

 $\langle$ 

## Estágio de Samhara Lethycia Ribeiro Meireles (2019104004036-3) em 18 GIGAS COMERCIO DE EQUIPAMENTOS EIRELI (20.174.368/0001-83)

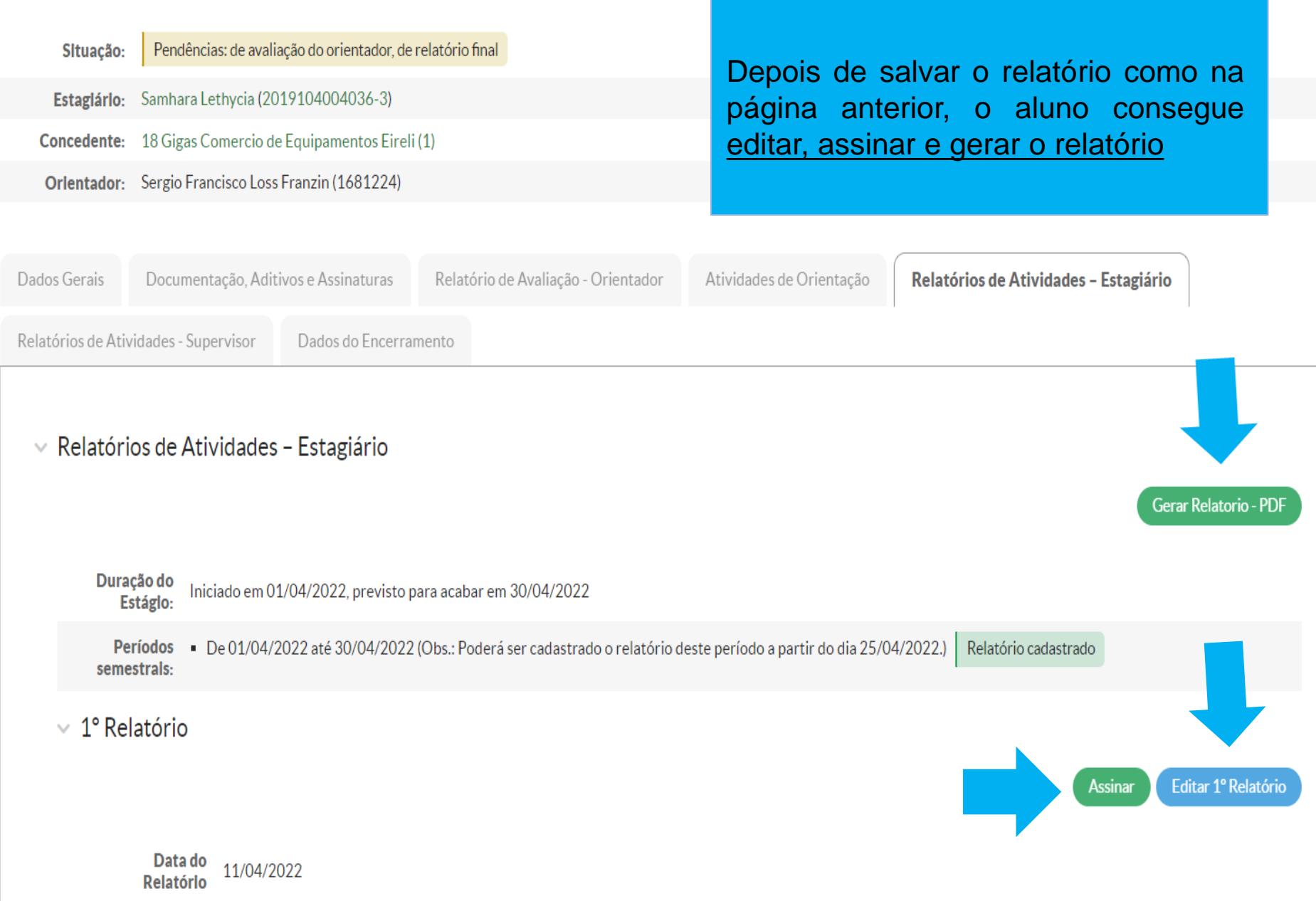

 $\sim$   $\sim$   $\sim$   $\sim$ 

## **1. Acesso ao Relatório de Atividades - Estagiário**

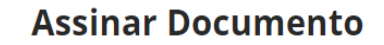

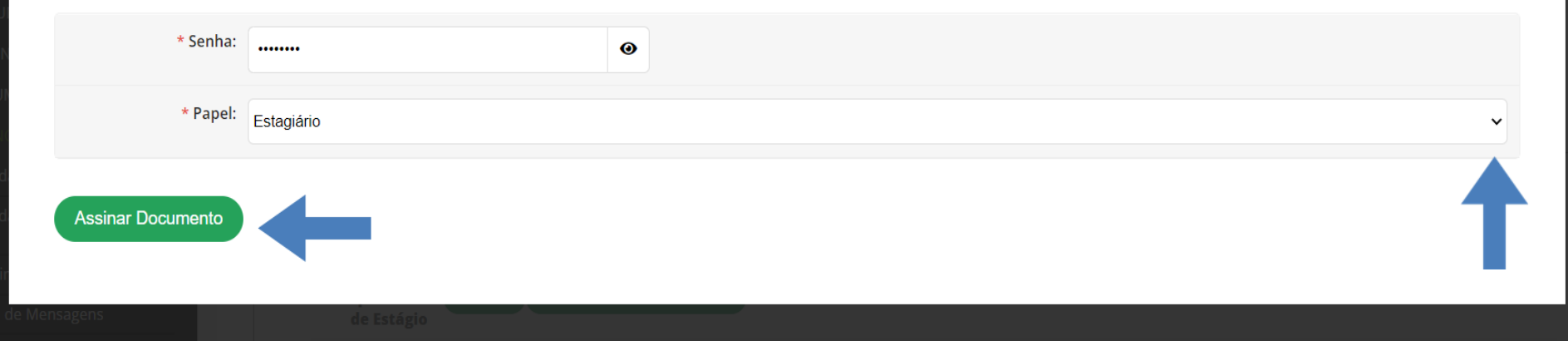

Coloque sua senha, escolha o papel conforme demonstrado na seta e assine no botão verde o documento. Para ver se o documento foi assinado, basta voltar a tela anterior e clicar em gerar documento.

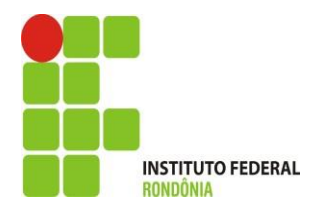

## **1. Acesso ao Relatório de Atividades - Estagiário**

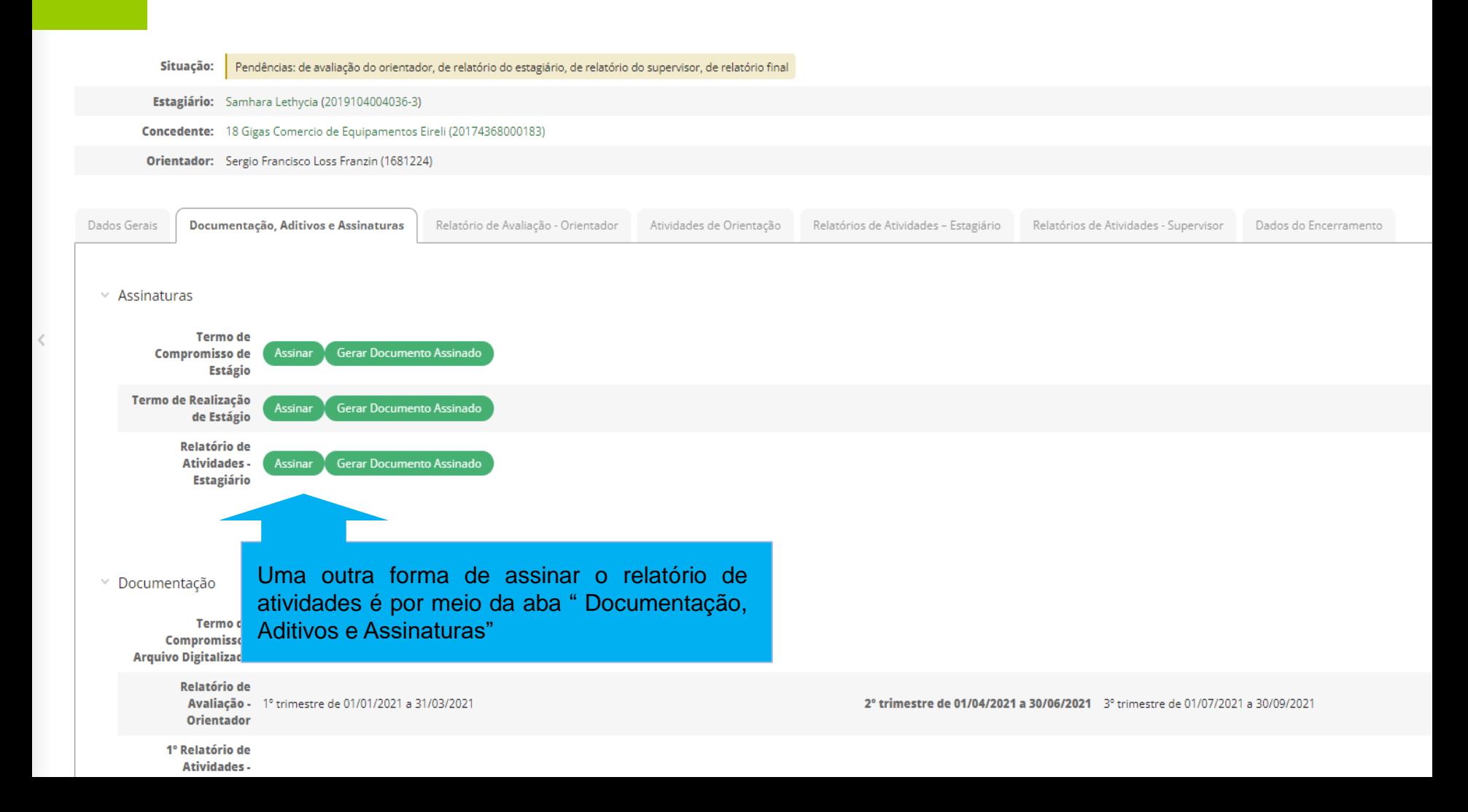

## **1. Acesso ao Relatório de Atividades - Estagiário**

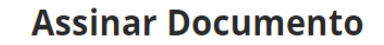

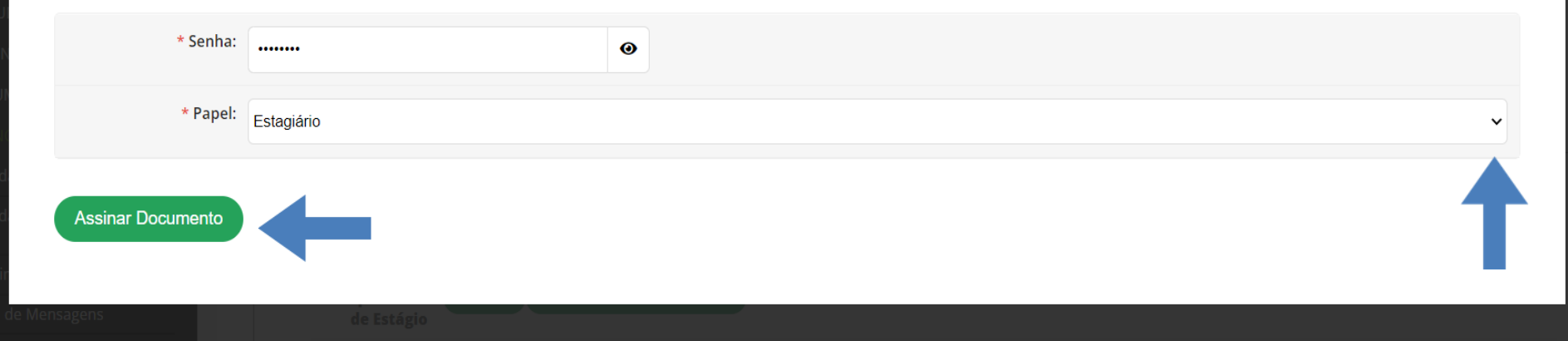

Coloque sua senha, escolha o papel conforme demonstrado na seta e assine no botão verde o documento. Para ver se o documento foi assinado, basta voltar a tela anterior e clicar em gerar documento.

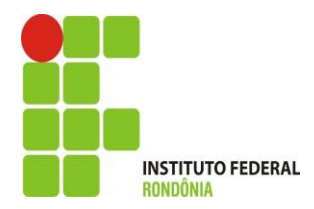

**Como visualizo a situação do meu estágio?** 

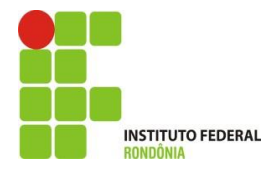

Pendências: de avaliação do orientador, de relatório do estagiário, de relatório do supervisor, de relatório final Situação: Na situação de PENDÊNCIA alguns Estagiário: Samhara Lethycia (2019104004036-3) documentos ainda não foram Concedente: 18 Gigas Comercio de Equipamentos Eireli (20174368000183) preenchidos e nem assinados.Orientador: Sergio Francisco Loss Franzin (1681224)

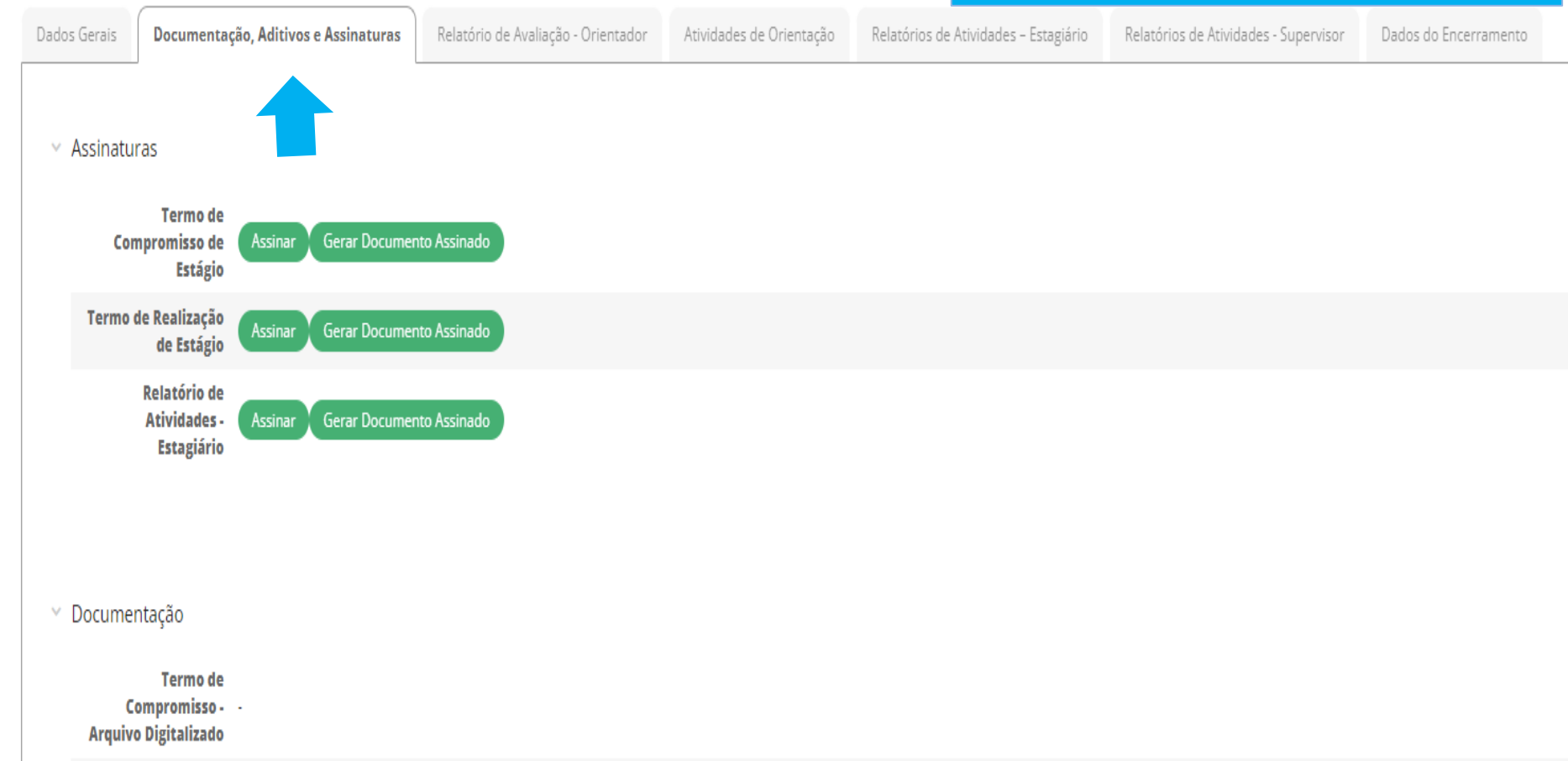

**Relatório de** Avaliação - 1º trimestre de 01/01/2021 a 31/03/2021 **Orientador** 

2° trimestre de 01/04/2021 a 30/06/2021 3° trimestre de 01/07/2021 a 30/09/2021

1º Relatório de Atividades -

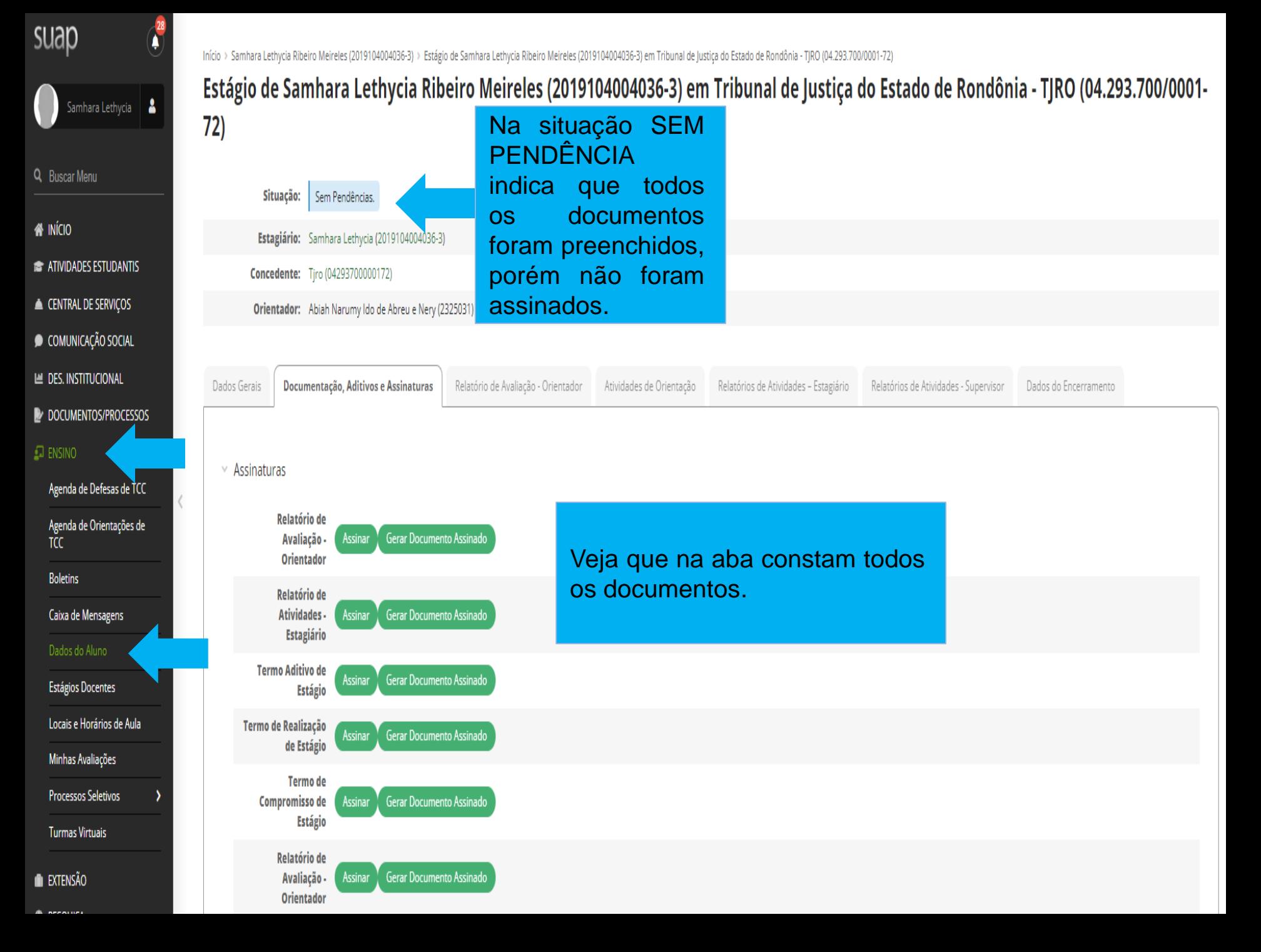

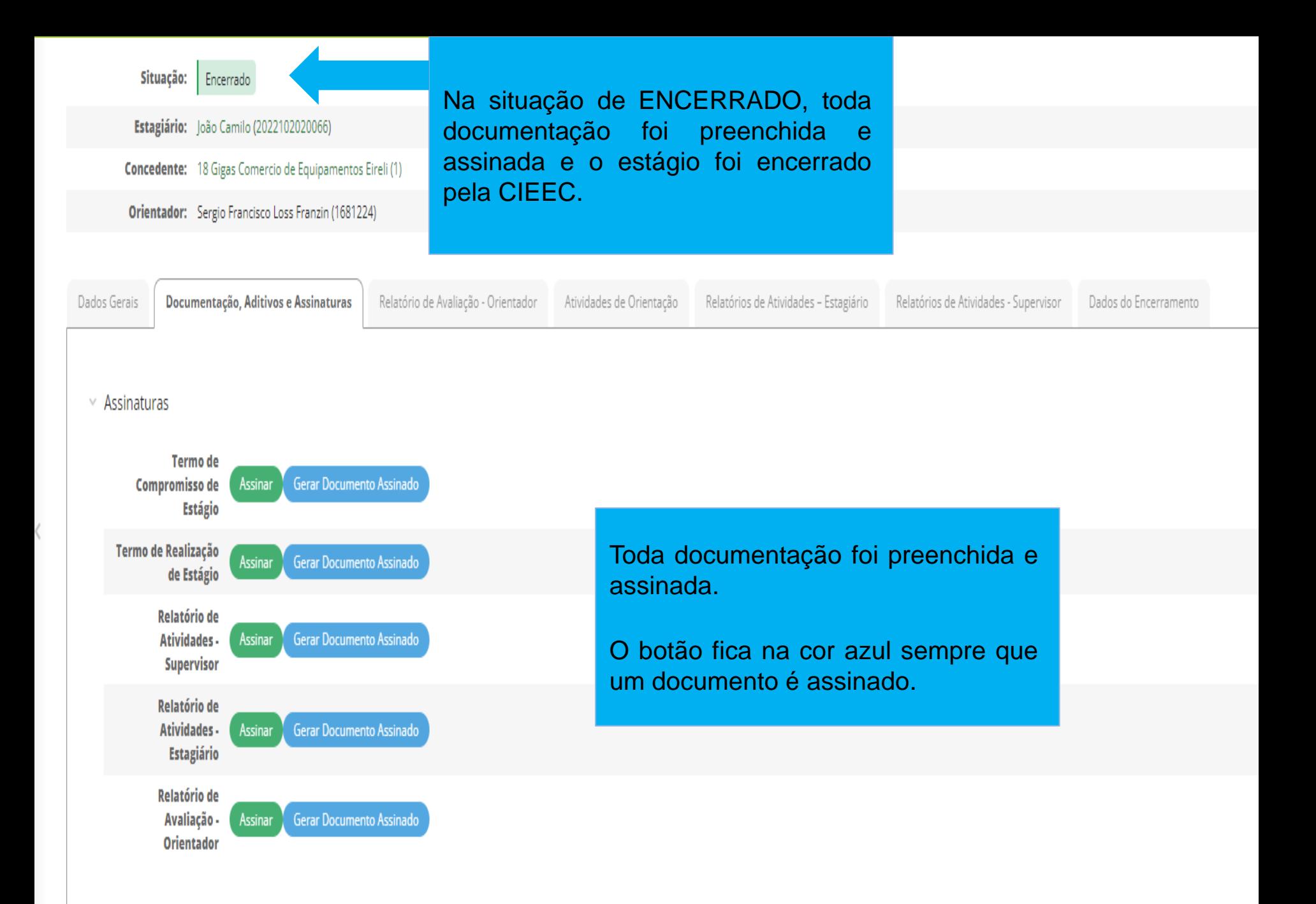

## **4. Endereço das Cieec**´**s em caso de dúvidas**

- ✓ Porto Velho Calama [cieec.portovelhocalama@ifro.edu.br](mailto:cieec.portovelhocalama@ifro.edu.br)
- ✓ Porto Velho Zona Norte [cieec.pvhzonanorte@ifro.edu.br](mailto:cieec.pvhzonanorte@ifro.edu.br)
- ✓ Ariquemes [cieec.Ariquemes@ifro.edu.br](mailto:cieec.Ariquemes@ifro.edu.br)
- ✓ Jaru [cieec.jaru@ifro.edu.br](mailto:cieec.jaru@ifro.edu.br)
- ✓ Guajará-Mirim [cieec.guajara@ifro.edu.br](mailto:cieec.guajara@ifro.edu.br)
- ✓ Ji-Paraná [cieec.jipa@ifro.edu.br](mailto:cieec.jipa@ifro.edu.br)
- ✓ Vilhena [cieec.Vilhena@ifro.edu.br](mailto:cieec.Vilhena@ifro.edu.br)
- ✓ Colorado [cieec.colorado@ifro.edu.br](mailto:cieec.colorado@ifro.edu.br)

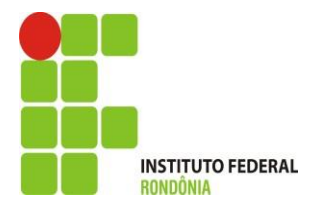

## Ândrea Francischini Leal

*Coordenação de Integração Ensino Sociedade – CIES Pró-Reitoria de Extensão E-mail: [andrea.leal@ifro.edu.br](mailto:andrea.leal@ifro.edu.br)  Telefone: 2182-9613 Celular: (69) 99342 3373*

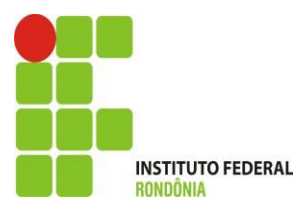